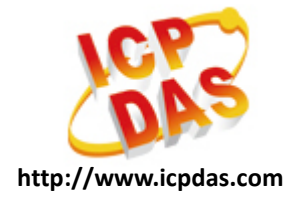

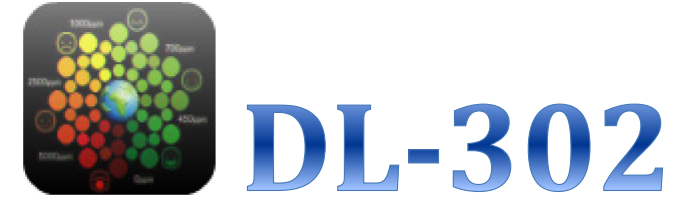

# **Mobile Android App** 操作手冊

2015/04 Version 1.11

## 關於本指南

本指南提供 DL-302 Android App 相關可用的服務與功能說明,引導您如何透過網 路連線設定取得遠端 DL-302 裝置的資料。

### 本指南中的主題包括:

- **[DL-302 App](#page-2-0)** 介紹
- [如何下載並安裝](#page-3-0) **DL-302 App**
- [歡迎畫面](#page-4-0)
- 指定 **IP** 位址開啟 **DL-302** [連線讀取資料](#page-5-0)
- **搜尋 [DL-302](#page-7-0) 裝置**
- [群組設定](#page-12-0)

## <span id="page-2-0"></span>**DL-302 App 介紹**

DL-302 App 設計的目的是用於存取與監控遠端的泓格二氧化碳偵測器:DL-302,可 以即時顯示指定裝置所偵測到的二氧化碳/溫度/溼度資訊。使用者只要將 DL-302 裝置連接上網路,DL-302 App 即可透過 Wi-Fi 搜尋到同網域內的所有 DL-302 裝置 或者是輸入指定 IP 位址來讀取即時的模組資料。

#### 技術支援

DL-302 App被設計為便於操作的使用者介面,所以僅支援即時監控的功能。

- 更多支援的功能請參考DL302 Logger工具程式: [http://ftp.icpdas.com/pub/cd/usbcd/napdos/dl-302/dl302\\_logger/](http://ftp.icpdas.com/pub/cd/usbcd/napdos/dl-302/dl302_logger/)
- 更多有關DL-302模組的資訊與應用說明請參考: [http://www.icpdas.com/root/product/solutions/remote\\_io/rs-485/dl\\_series/dl-](http://www.icpdas.com/root/product/solutions/remote_io/rs-485/dl_series/dl-302.html)[302.html](http://www.icpdas.com/root/product/solutions/remote_io/rs-485/dl_series/dl-302.html)

## <span id="page-3-0"></span>**图如何下载並安裝 DL-302 App**

您可以透過以下兩種方法在您的行動裝置上下載安裝 DL-302 App:

1. 您可以使用行動裝置上的 QR code App(例如:Barcode Scanner), 掃描下圖 所示的 QR code 來下載安裝,我們建議您使用這種方式下載安裝 App。

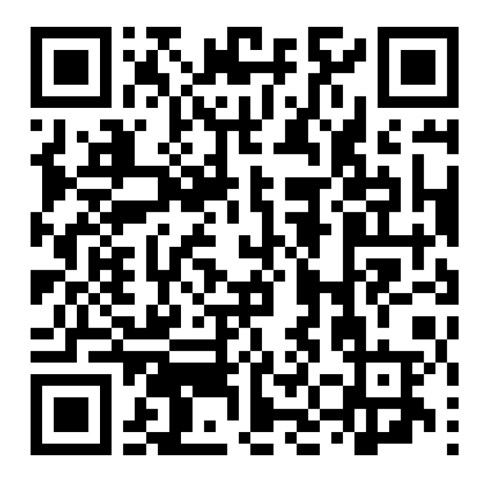

2. 或者是您也可以開啟行動裝置上的瀏覽器,輸入以下網址來下載安裝程 式:

[http://ftp.icpdas.com/pub/cd/usbcd/napdos/dl-302/android\\_app/dl302.apk](http://ftp.icpdas.com/pub/cd/usbcd/napdos/dl-302/android_app/dl302.apk)

<span id="page-4-0"></span>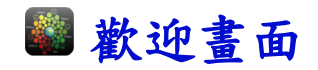

開啟 DL-302 APP 可以看到下方有導覽列的功能按鈕,方便使用者可以快速 切換不同的功能畫面。

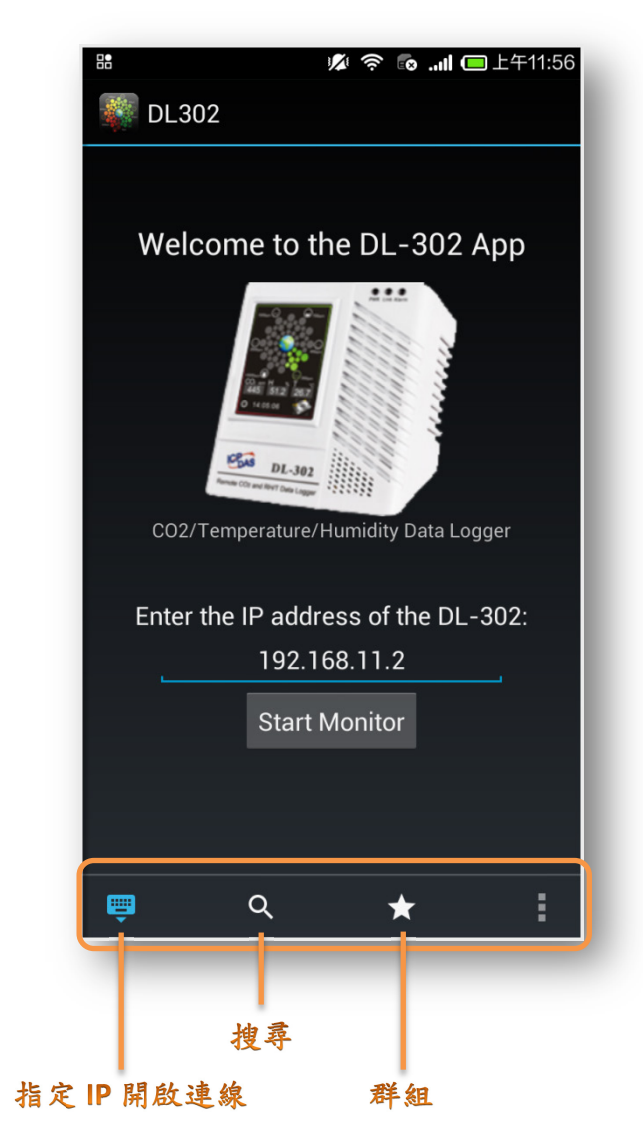

## <span id="page-5-0"></span>指定 **IP** 位址開啟 **DL-302** 連線讀取資料

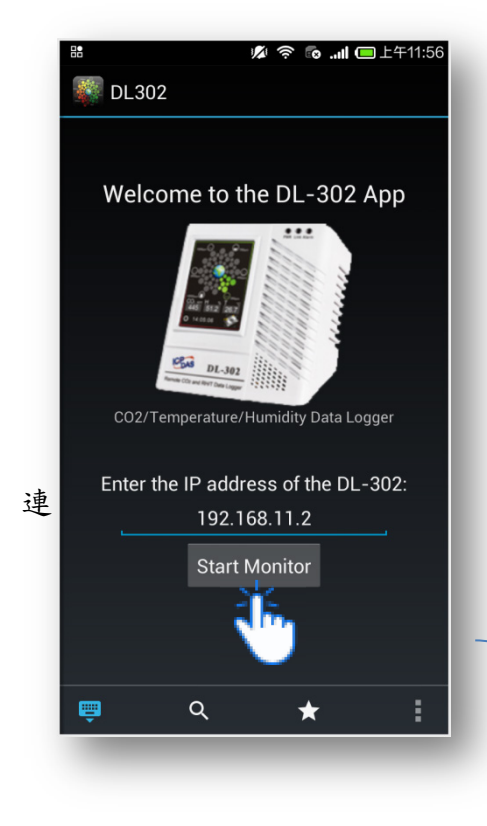

 自動紀錄最後一次連線的**IP**位址 APP 開啟會自動顯示上一次連線的 IP 位址,省卻再一次輸入的步驟。

 開啟連線 使用者在指定 IP 的畫面輸入 DL-302 裝置的 IP 資訊後,點選"**Start Monitor**"

按鈕即可開啟指定裝置的連線。

連線建立成功之後,會自動切換到展示資 料的畫面,顯示即時二氧化碳、溫度與溼 度的數值。

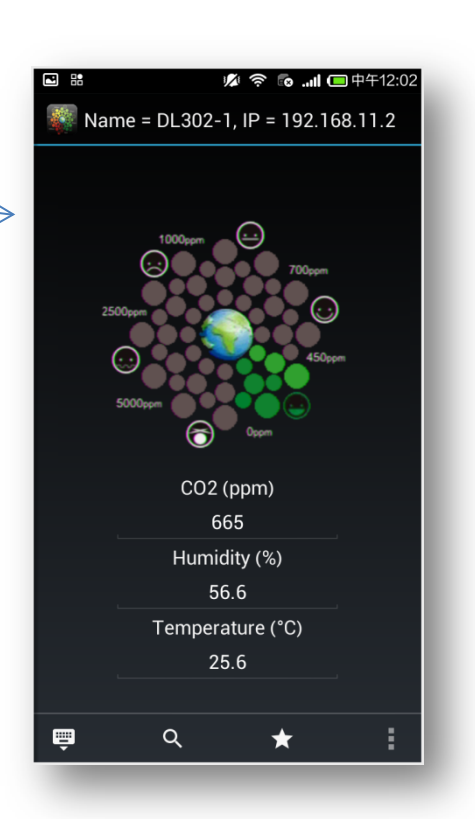

數值監控畫面

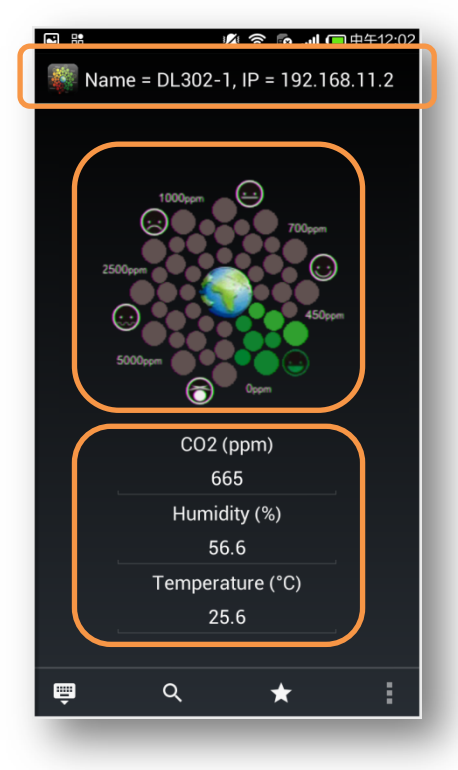

 標題列顯示已連線 **DL-302** 的識別名 稱與 **IP** 位址

視覺圖示隨著二氧化碳濃度變化

在畫面的正上方提供一個視覺圖示表示 目前二氧化碳濃度的級別,顏色從綠色 到紅色分別代表不同的二氧化碳濃度層 級。

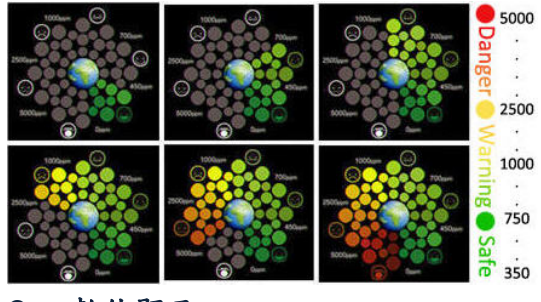

 數值顯示 即時顯示二氧化碳、溫度與溼度數值。

二氧化碳濃度對人體的影響如下表所示:

ġ

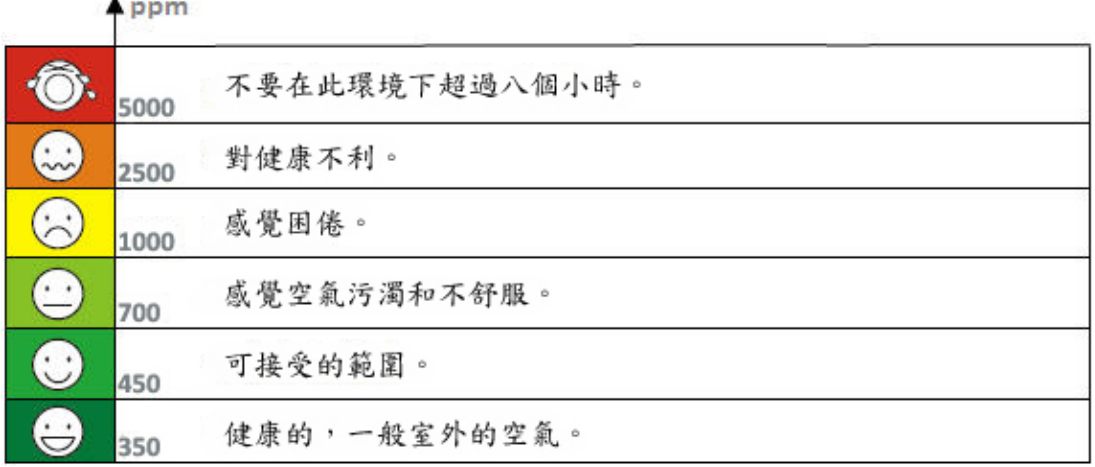

<span id="page-7-0"></span>**图搜尋 DL-302 裝置** 

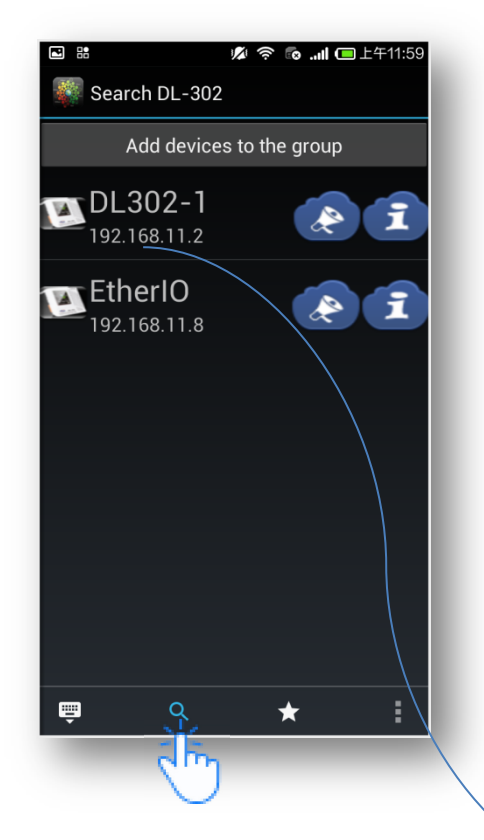

#### ● 搜尋

若是忘記 IP 位址的使用者,可以點選 搜尋功能按鈕,APP 即開始搜尋與行 動裝置所連接 Wi-Fi 相同網域內的所 有存在的 DL-302 裝置。

**● 列表顯示所有搜尋到的 DL-302** 搜尋結果若是有找到 DL-302 裝置,會 列出所有已搜尋到的DL-302裝置名稱 與 IP 位址。

#### 點選指定裝置開啟監控畫面

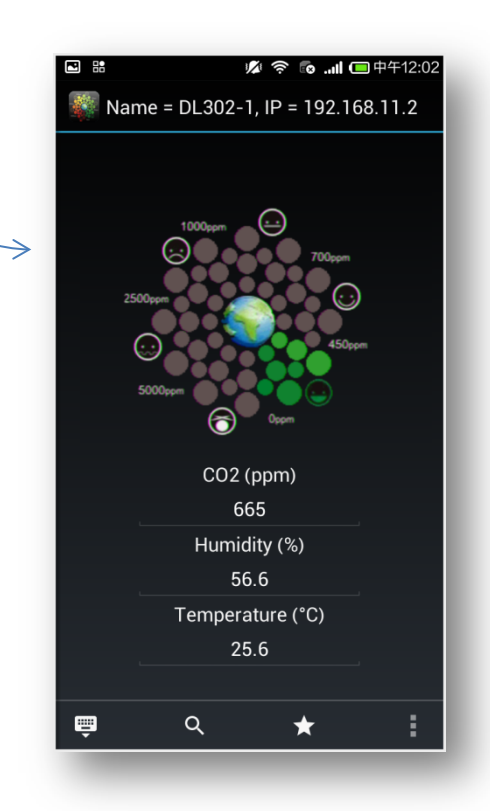

#### 查看模組資訊

在模組列表畫面中使用者可以

點擊 我查看指定模組的資 訊,之後點擊"OK"按鈕來關閉 訊息視窗。

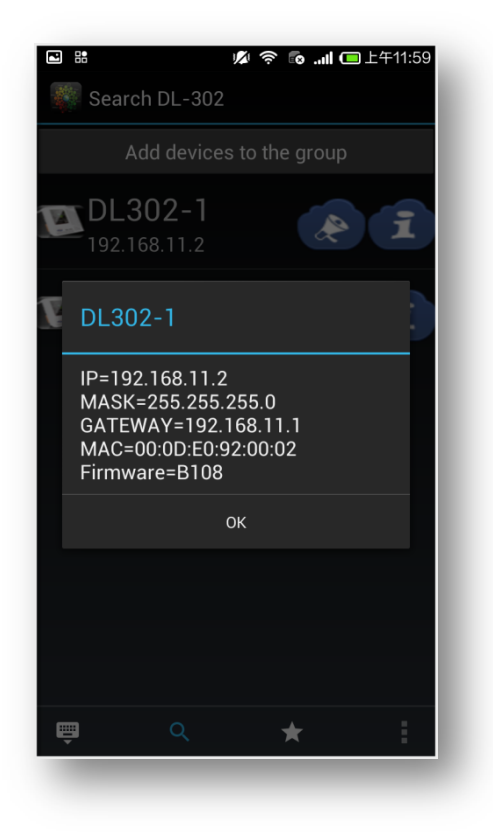

觸發模組發出音效

使用者可以點選 <> 來觸發模組發出音效;在發出音效的同時,裝置上 的綠色 PWR LED 也會跟著一起閃爍。

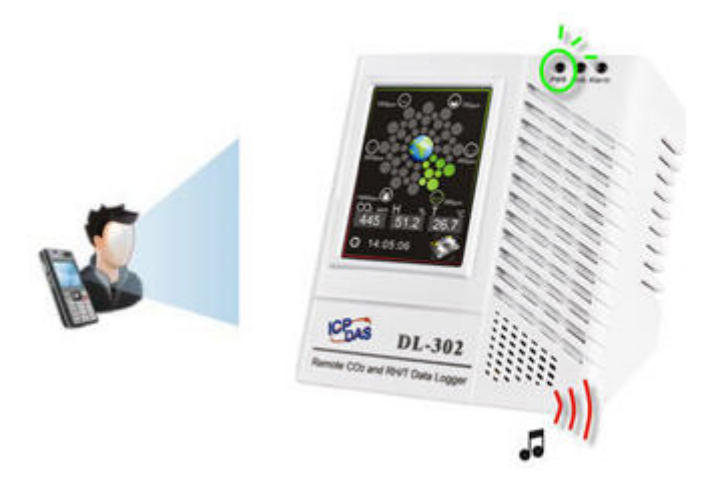

#### 加入新的群組

使用者可以將搜尋到的模組加入到指定的群組,幫助使用者妥善規劃 DL-302 的管理與使用。

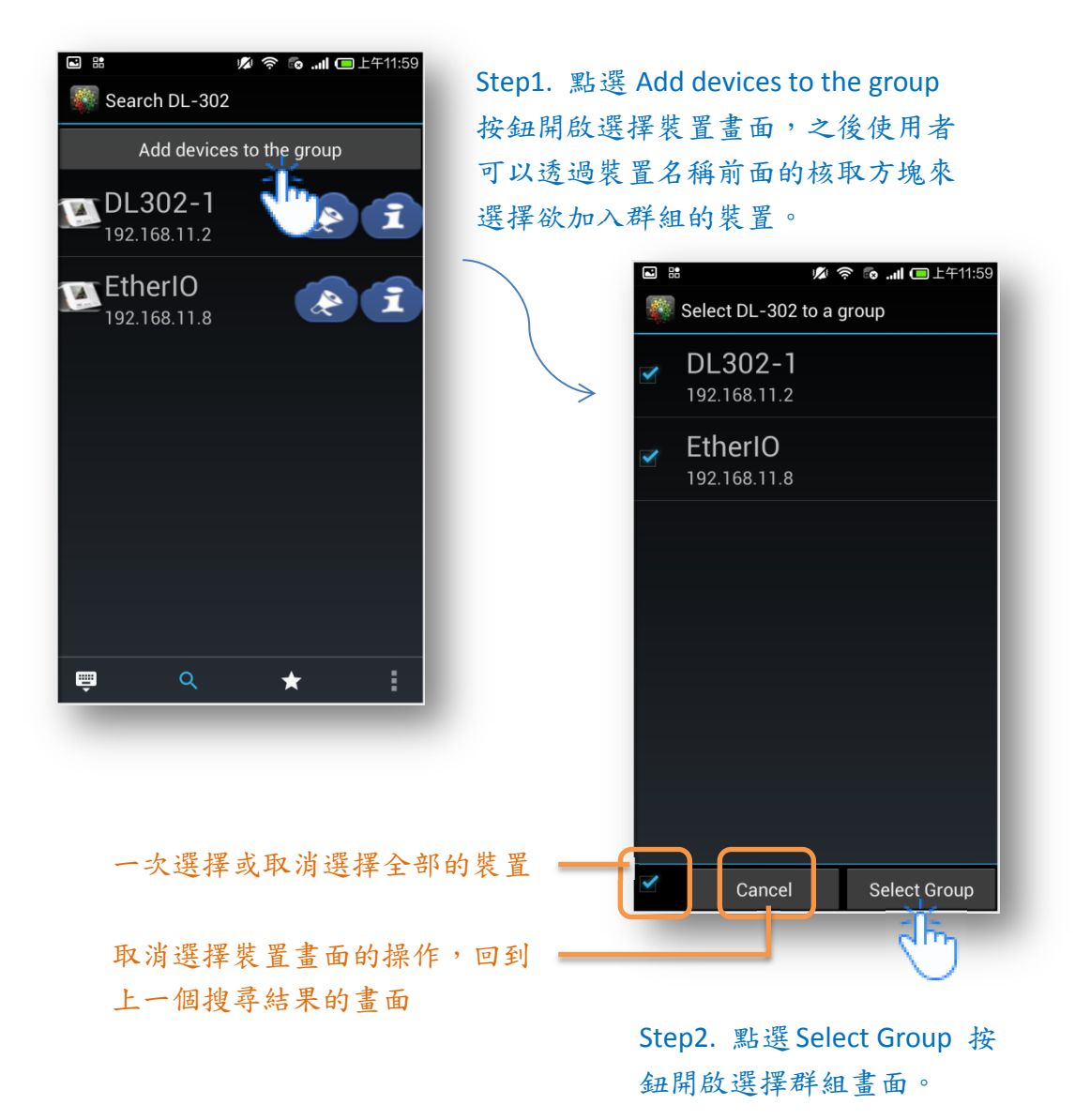

Copyright © 2014 ICP DAS Co., Ltd. All Rights Reserved. E-mail: service@icpdas.com

10

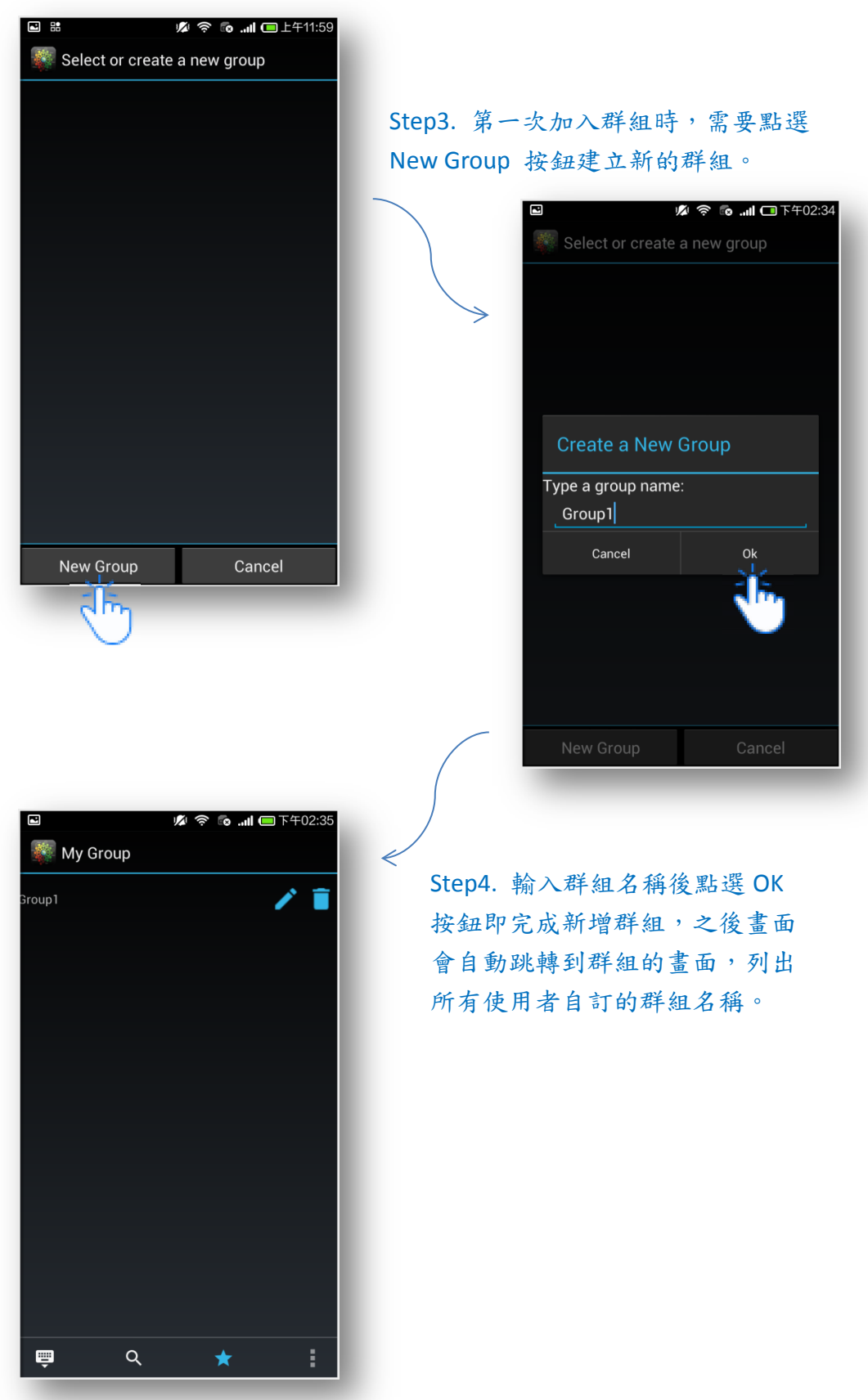

#### 加入已存在的群組

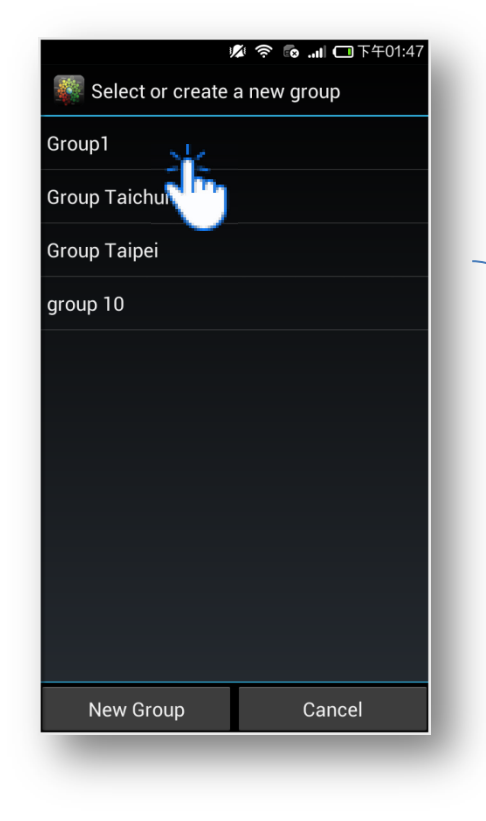

加入裝置之後畫面會自動跳轉到 | 群組的畫面,列出所有使用者自 訂的群組名稱。

Step3. 若是使用者之前已經有設定過 群組,畫面會列出所有已經存在的群 組名稱,使用者可以直接點選群組名 稱加入裝置。

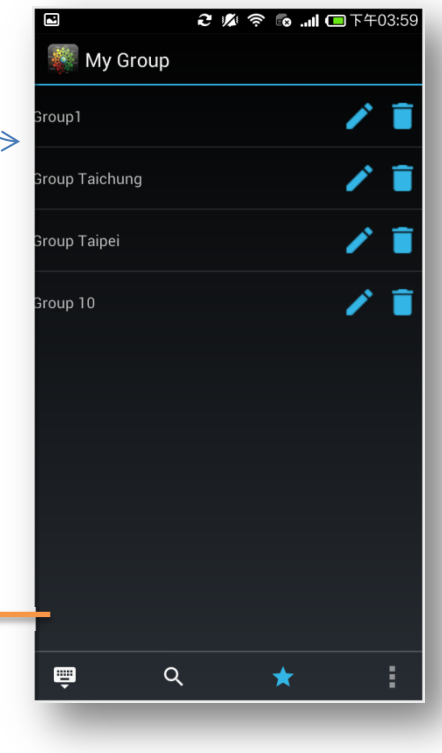

## <span id="page-12-0"></span>群組設定

#### 列出所有群組

點選群組功能按鈕,畫面會列出所有的 群組名稱。

#### 修改群組名稱

點選欲修改群組名稱後方的 ,之後 輸入新的群組名稱後點選 OK 按鈕即完 成修改。

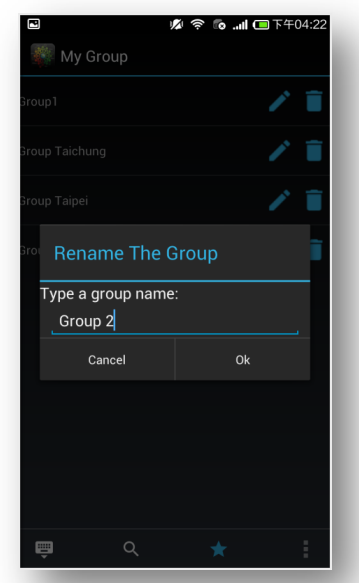

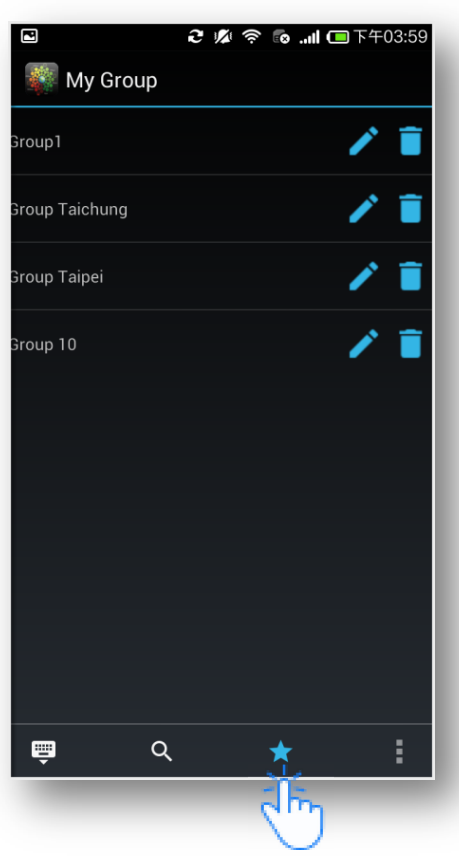

#### 刪除群組

點選欲修改群組名稱後方的 ■,之後再點選 提示視窗的 OK 按鈕即完成刪除。

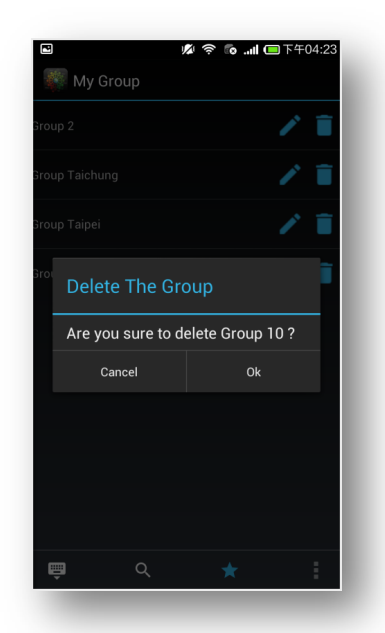

# 13

- 標題列顯示指定群組的名稱
- 查看群組所有的裝置資訊 使用者點選群組名稱,之後畫面會列出 已加入群組的所有裝置。
- 顯示裝置是否 **ON-LINE**

APP 會自動作一次搜尋,檢查所有裝置 是否都位於同網域且可以連接,綠色燈 號表示狀態正常,灰色燈號表示無法與 該裝置連線。

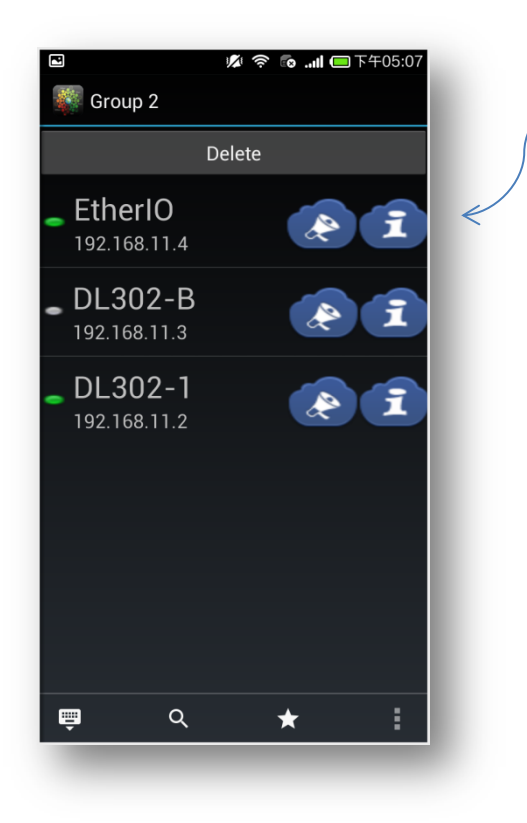

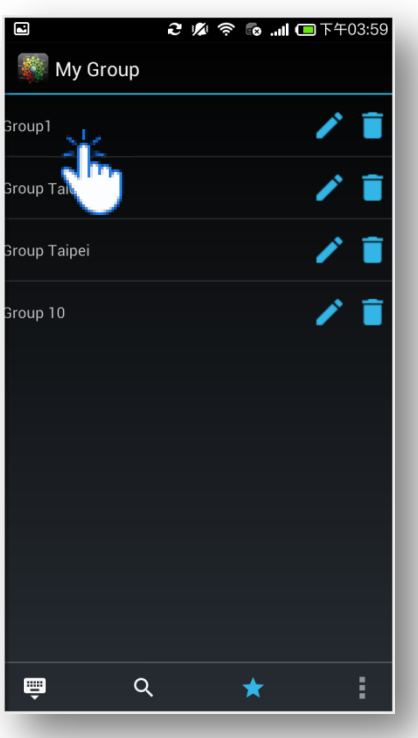

#### 刪除群組內的裝置

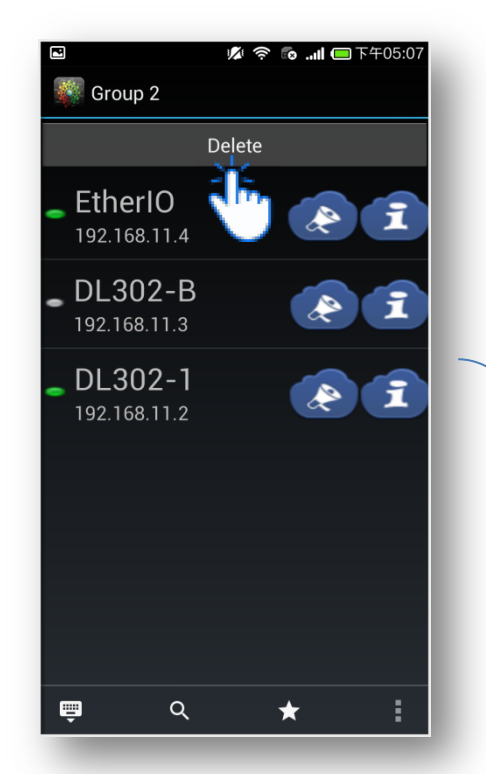

刪除。

Step2. 使用者可以透過裝置名稱 前面的核取方塊來選擇欲刪除的 裝置,之後點選 Delete 按鈕完成

Step1. 開啟群組的所有裝置資訊畫面 後,使用者可以點選畫面最上方的 Delete 按鈕來開啟選擇裝置畫面。

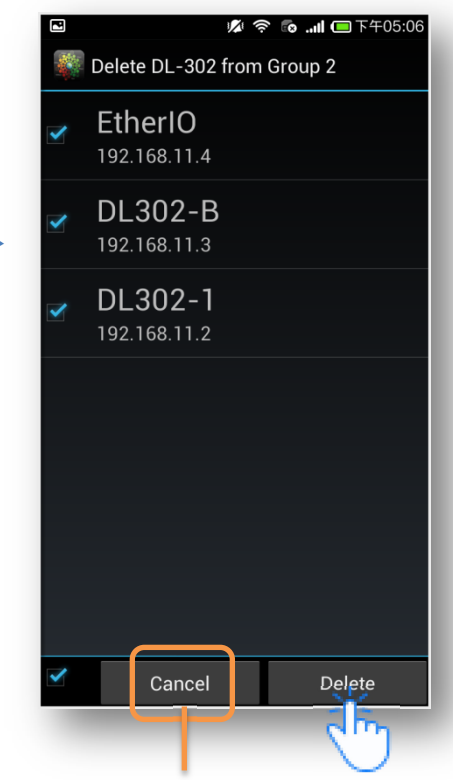

取消選擇裝置畫面的操作,回到 上一個列出所有裝置的畫面